# **Cow Sense**® Product Support Bulletin

## **Treatment Match and Mark**

**Discussion:** The purpose of this Product Support Bulletin is to document and discuss the extended Treatment utilities. The Treatment Match and Mark capabilities combine health and processing with experimental treatment structures. These enhanced capabilities enable specialized reporting for advanced users and research studies

## **Preliminary Steps:**

- 1. The first step in using the Treatment Match and Mark function is to define treatment classes. Treatment classes define the type of treatment or service. This can be done by going to **Enter Data > Define Groups**, and clicking on the **Treatments** tab. For more information on Treatment Classes, see Product Support Bulletin 005 – Treatment Classes.
- 2. After treatment classes have been assigned, the next step is to enter Treatment Items. (**Enter Data > Treatments > Enter/View Items**) Here, information on vaccines, health procedures, and other animal health related items can be entered, see Cow Sense User's Guide page 78.
	- a. If treatments are being used for recording experiments, enter shortened experiment names in the **Product ID** and a more detailed name under **Product Name.**
- 3. Cows, calves, and bulls can now be treated by going to **Enter Data > Treatments > Treat Cattle.**
	- a. Each **Treatment Entry** should have an Identifier, Date, Class, and Description.

Match and Nark

**Treatment Henry** 

Sciegl 335 Ever<br>Bulle<br>Colvez

the krater and high function enables you strept then ennels using.<br>with a bootter of distribution theories into

 $133$ 

TU

Solard 555

List

f) SP/IC seconds record the Foreford in the SUP<br>2) SP/IC 1 was on the rest<br>3) SP/IC 1 was on the rest of the second in the second<br>2) Election of the SUP that is defined by Porte Treation<br>3) Election of a second in the Su

**FRUN** 

- b. For more information on using the Treatment Entry form, see page 78 of the User's Guide.
- 4. After animals have been treated, you can begin to use the Treatment Match and Mark function to create specialized reports of Treatments .

### **Procedure:**

#### To mark animals from Treatments:

- 1. Go to **Reports > Match and Mark**. In the **FROM** drop down list, choose **Treatments**. In the **TO** drop down list, choose from All Calves, Current Calves, Cows, or Bulls. Then click **Go!**
- 2. After the selected animals have been marked, they are now available to be viewed under any Cow, Calf, or Bull report. After opening the report, be sure to

**Breeding<br>Trestanada<br>Trestanad Headra**<br>Trestanad Innui choose \*\*Marked … \*\* to see the complete list of only marked animals.

a. From this point, you can select an animal's ID and view the Individual Summary. Click on the **History** button to view all treatments applied to the animal.

Document Number: **PSB016** Issue Date: **11/29/2012** Product: Cow Sense<sup>®</sup> Version: **4.85 and later** Page: **1 of 3**

圖

 $\overline{\phantom{a}}$ 

#### To mark animals from Treatment Headers:

1. First, you will need to mark the Treatment Headers of which you'd like to view data.. Go to **Reports > Herd Health > Treatment Header**. Scroll through the list and select the record you want to click inside the **Marked?** field to turn "No" to "Yes".

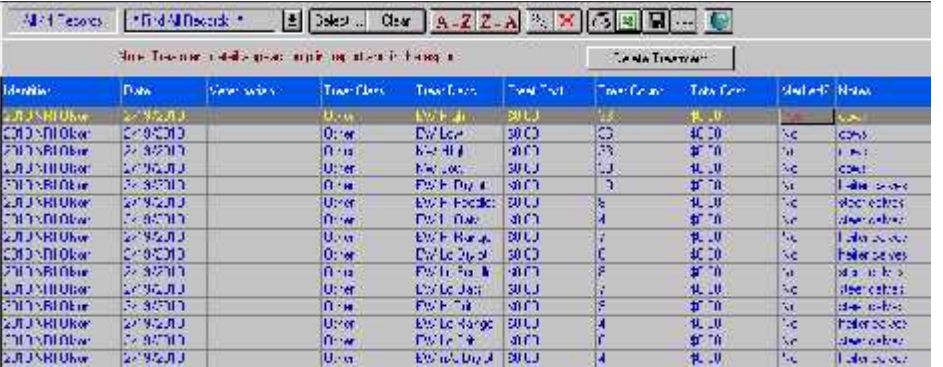

- a. Treatment headers can be narrowed down by using the "Select" button, and creating a query.
- b. Treatment headers now have the option to be exported. The export will contain all information related to the Identifier; such as date, treatment count, and notes, to name a few.
- 2. After the Treatment Headers have been selected, you can now match and mark. Go to **Reports > Match and Mark**. In the **FROM** drop down list, choose **Treatment Header.** In the **TO** drop down list, your only option will be **Treatments + Animals**. Then click **Go!**
	- a. Treatments + Animals will mark the animal record (which can be viewed under Reports > Bull/Cow/Calf) as well as the records under Herd Health (Reports > Herd Health > Calf/Cow/Bull Treatments).

To mark animals from Treatment Items:

- 1. All treatment items that you would like to include in the Match and Mark should have **Yes** in the **Include?** field in the Treatment Items list (Enter Data > Treatments > View/Enter Items).
- 2. Next, go to **Reports > Match and Mark**. In the **FROM** drop down list, select **Treatment Items**. In the **TO** drop down list, select **Treatments + Animals + Header**. Then click **Go!**
	- a. The Treatments + Animals + Headers option will mark the records under Herd Health, the animals' records, and the treatments in the Treatment Header report.
- 3. The **Select Items** screen will appear. From here, you can choose the the treatment would like to mark records from. All treatment items that have the real tatined flataly that is field will show in this screen. Click **Go!** After selecti
	- a. If you'd like to select more than one treatment clicking on the item name.

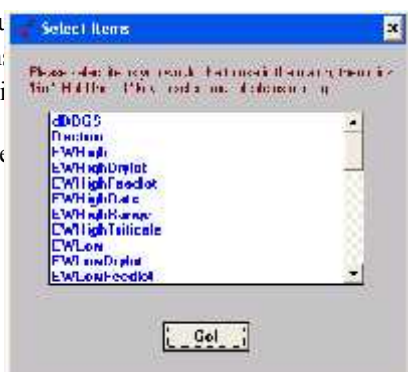

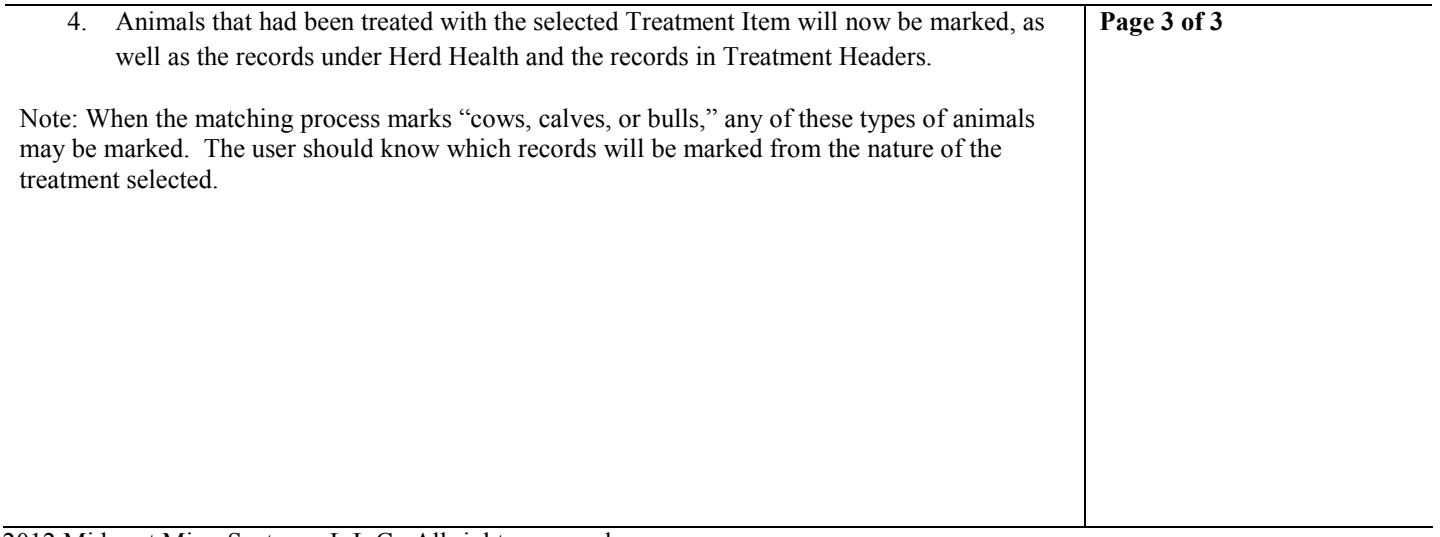

©2012 Midwest MicroSystems, L.L.C. All rights reserved.